### **Descentralização no VigiFlow**

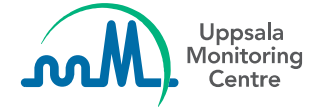

#### **Avisos legais**

Este material está baseado na última versão do VigiFlow, lançada em Maio 2020. Algumas das funcionalidades ainda estão em fase de desenvolvimento, portanto a interface do sistema pode diferir dos slides incluídos neste pacote.

Esta apresentação de Power Point foi desenvolvida pelo UMC para fins de treinamento. Este material pode ser compartilhado com outros usuários de VigiFlow.

O UMC não se responsabiliza pela precisão ou qualidade de versões parciais ou alteradas deste material.

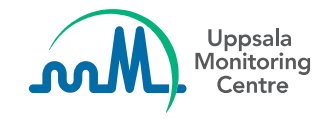

#### **VigiFlow – a base de dados nacional**

- Um sistema de gestão de notificações de farmacovigilância baseado na internet
- Suporte aos fluxos de trabalho de coleta, processamento e compartilhamento de notificações com partes interessadas
- Estruturação de dados para facilitar a análise de informação

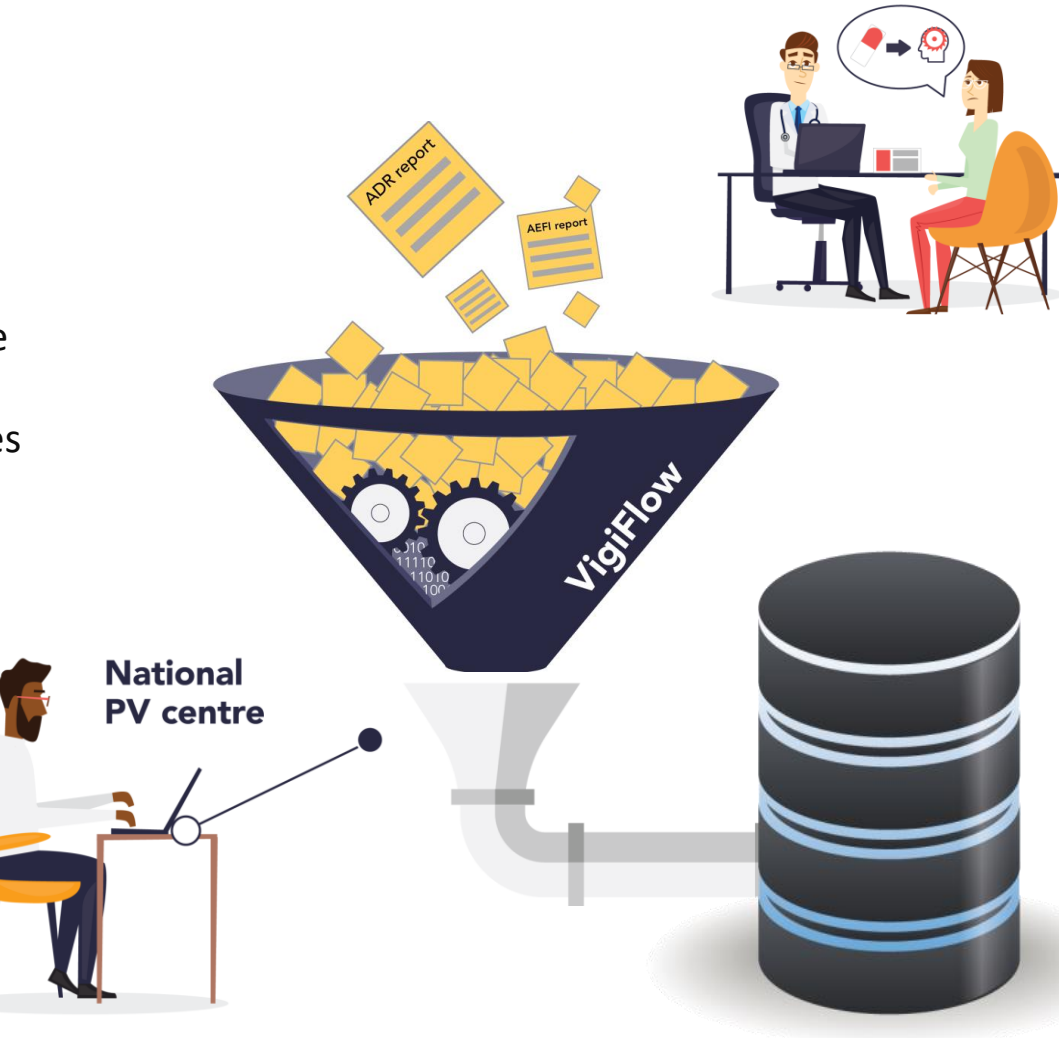

**VigiFlow**

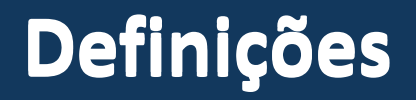

**Sistema centralizado: apenas o centro nacional de farmacovigilância (FV) tem acesso ao VigiFlow**

**Sistema descentralizado: o centro nacional de farmacovigilância concede acesso ao VigiFlow para outras instituições no país**

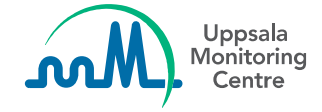

#### **Autonomia ao centro nacional de FV**

Outras instituições do país que também trabalhem com farmacovigilância podem ter acesso ao VigiFlow

No VigiFlow, o centro nacional de FV é responsável por:

- Conceder acesso ao VigiFlow para outras instituições
- Gerencias contas de usuários

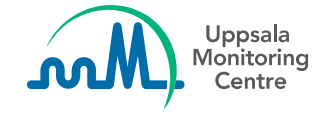

### **Incluir dados no VigiFlow**

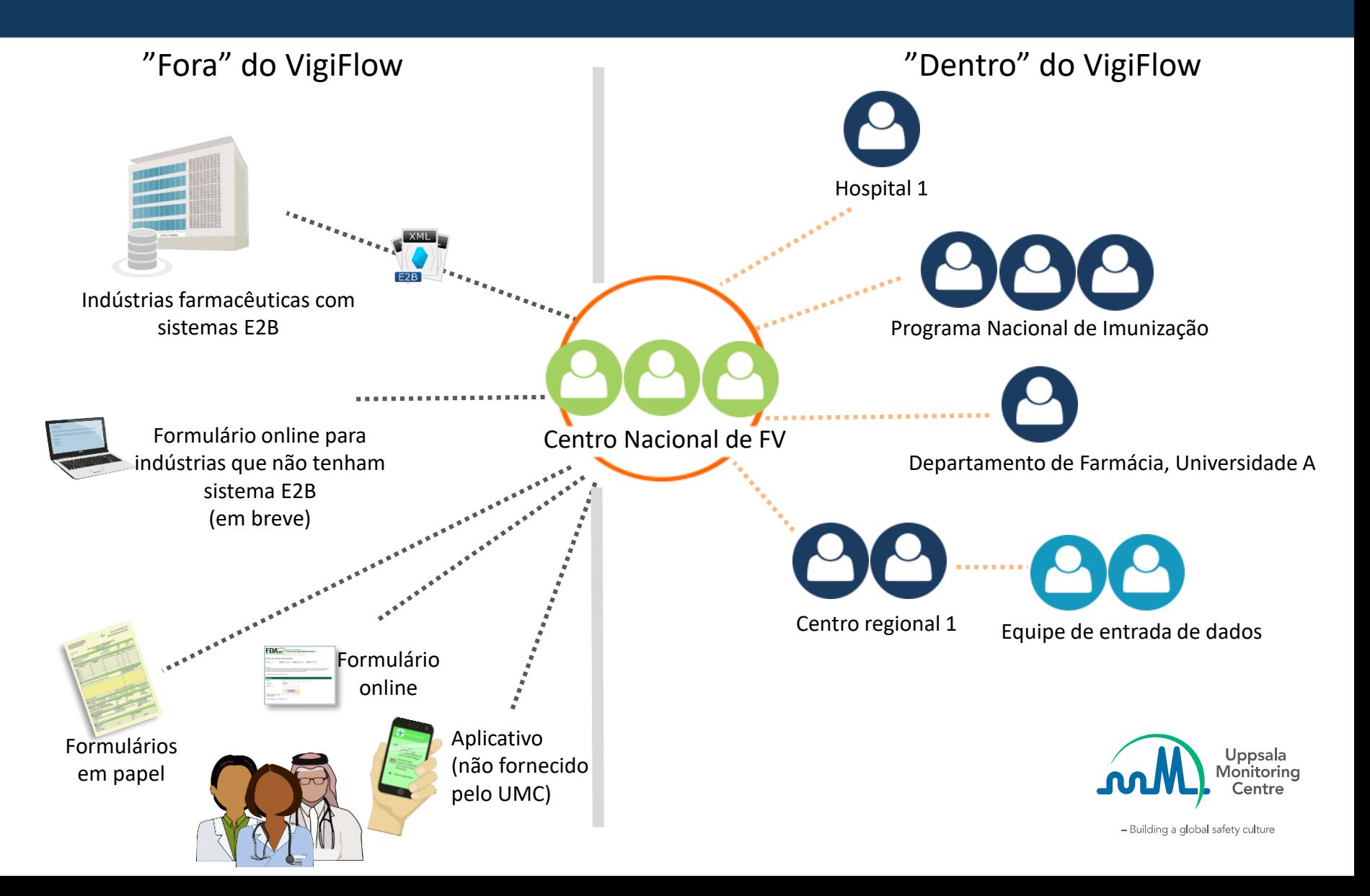

### **Descentralizar entrada de dados / avaliação do caso para outras instituições**

- A entrada de dados / avaliação do caso pode ser feita por outras instituições
	- ̶ *Menor carga de trabalho para o centro nacional de FV*
- Estrutura hierárquica: o centro nacional de FV sempre terá total supervisão sobre todas as notificações na base de dados
	- ̶ *Apenas o centro nacional de FV pode enviar notificações para a base de dados global de farmacovigilancia da OMS*
- Flexibilidade para restringir o acesso a informação de acordo com o nível hierárquivo
- Notificações são sempre edítáveis
- Todas as instituições podem importar notificações em arquivos E2B XML

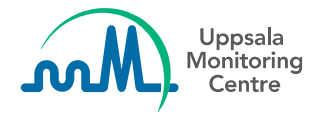

#### **Configurar um sistema descentralizado**

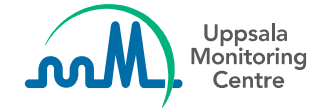

#### **O VigiFlow permite criar uma estrutura hierárquica de até três níveis para descentralizar as atividades de farmacovigilância**

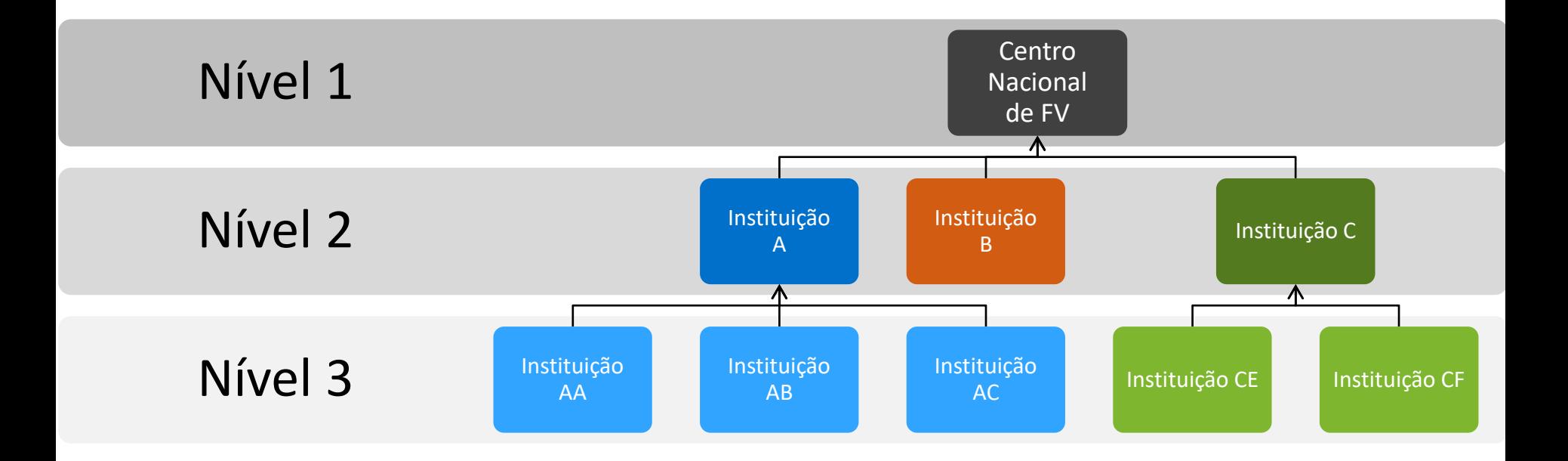

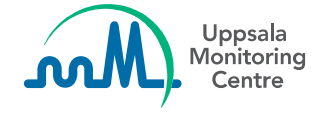

## **Configuração padrão para visualizar / editar notificações**

Por padrão, cada instituição apenas pode visualizar / editar as notificações criadas por si própria e pelas instituições abaixo de si na hierarquia.

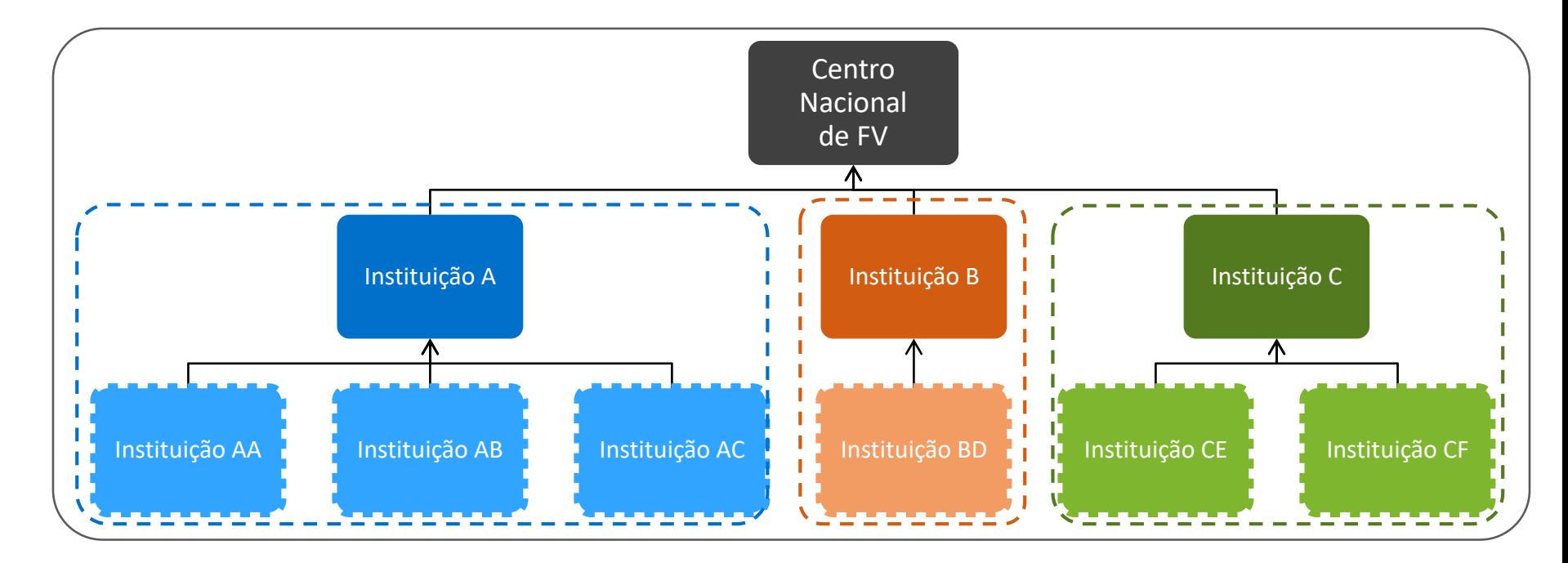

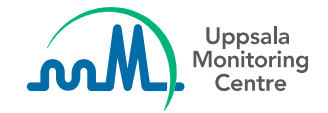

## **Configuração padrão para visualizar / editar notificações**

Por padrão, cada instituição apenas pode visualizar / editar as notificações criadas por si própria e pelas instituições abaixo de si na hierarquia, o que implica em:

#### **Nível 1 (Centro nacional de FV = NC)**

Centro nacional de FV visualiza e edita notificações criadas por todas as instituições (NC +  $A + AA + AB + AC + B + BD + C + CE + CF$ 

#### **Nível 2**

- Instituição **A** visualiza e edita notificações criadas pelas instituições **A + AA + AB + AC**
- Instituição **B** visualiza e edita notificações criadas pelas instituições **B + BD**
- Instituição **C** visualiza e edita notificações criadas pelas instituições **C + CE + CF**

#### **Nível 3**

Cada instituição no nível 3 visualiza e edita apenas as notificações criadas por si própria

#### **Exemplos de sistemas descentralizados**

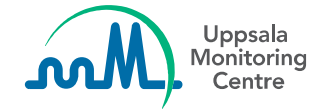

Hospitais coletam notificações e as enviam diretamente ao centro nacional de FV

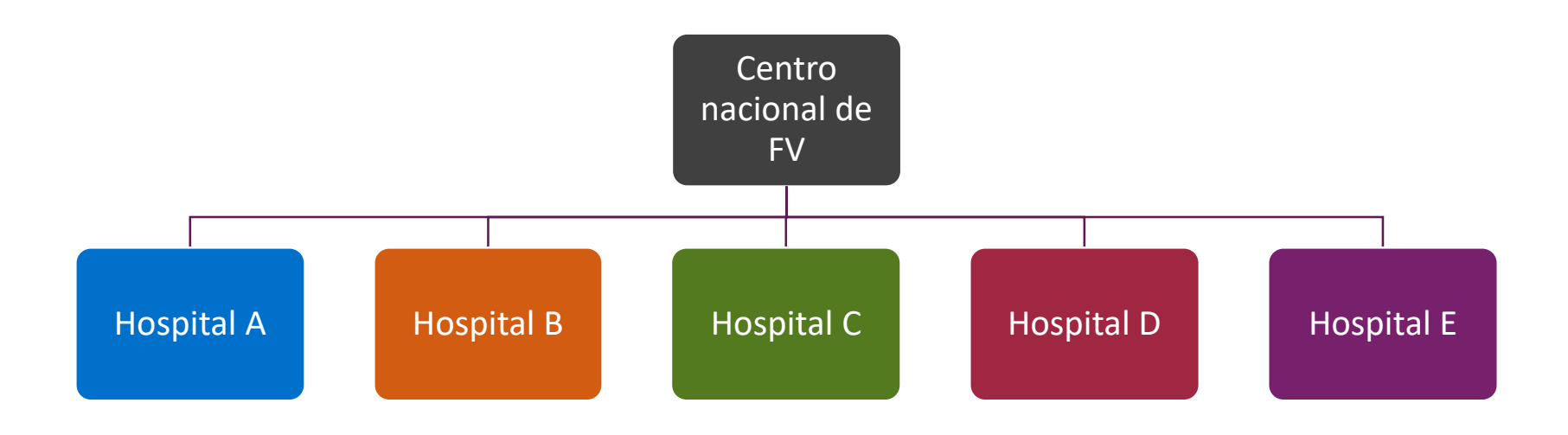

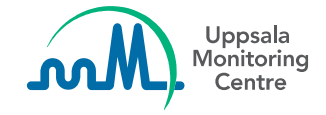

Hospitais e centros regionais de FV coletam notificações e as enviam diretamente ao centro nacional.

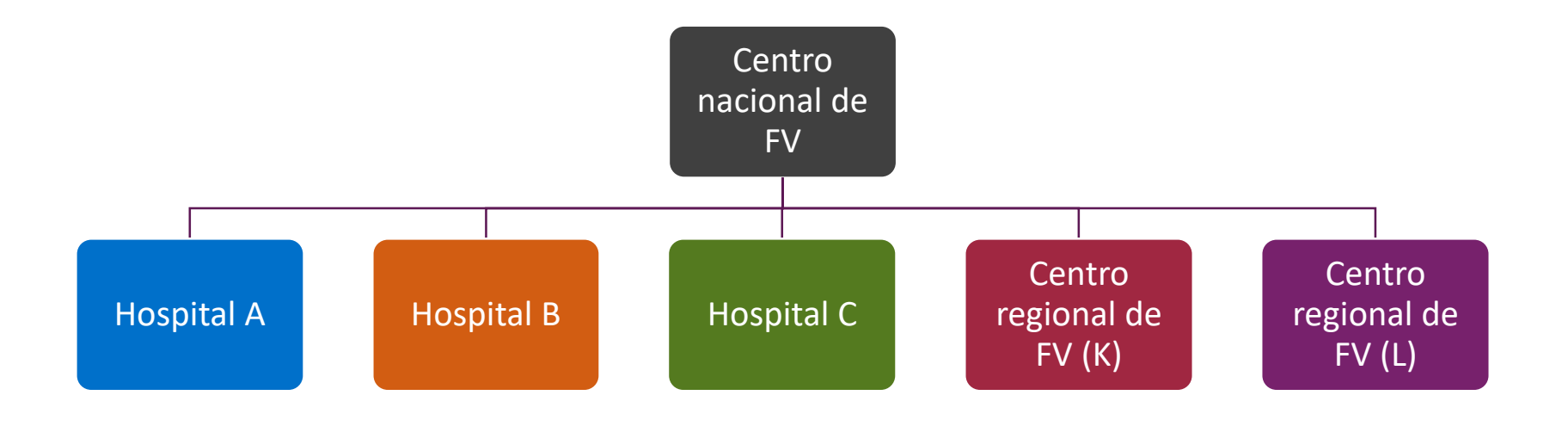

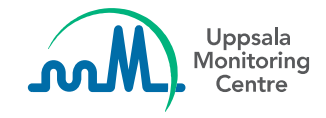

Hospitais reportam notificações aos centros estaduais de FV, que fazem uma avaliação inicial das notificações e são responsáveis por enviá-las ao centro nacional de FV.

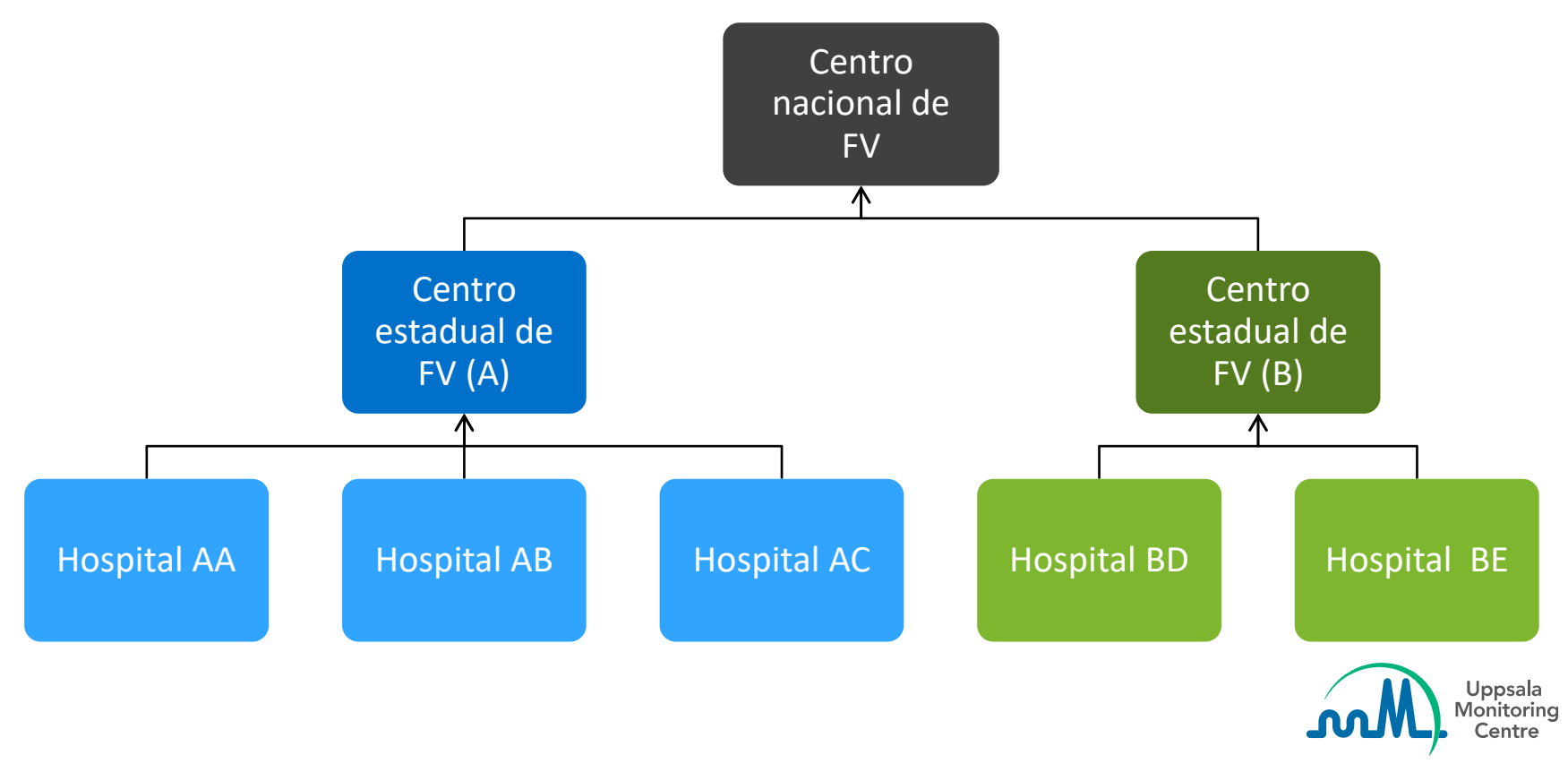

- Hospitais reportam notificações aos centros estaduais de FV, que fazem uma avaliação inicial das notificações e são responsáveis por enviá-las ao centro nacional de FV.
- Clínicas inscritas no Programa Nacional de Tuberculose são responsáveis por notificar ao grupo centralizado, que coleta as notificações de todas as clínicas e é responsável por enviá-las ao centro nacional de FV
- O Programa Nacional de Imunização também possui um grupo centralizado que é responsável por enviar os EAPVs ao centro nacional de FV
- Centro • Finalmente, há um centro de toxicologia que envia notificações relacionadas a medicamentos ao centro nacional de FV

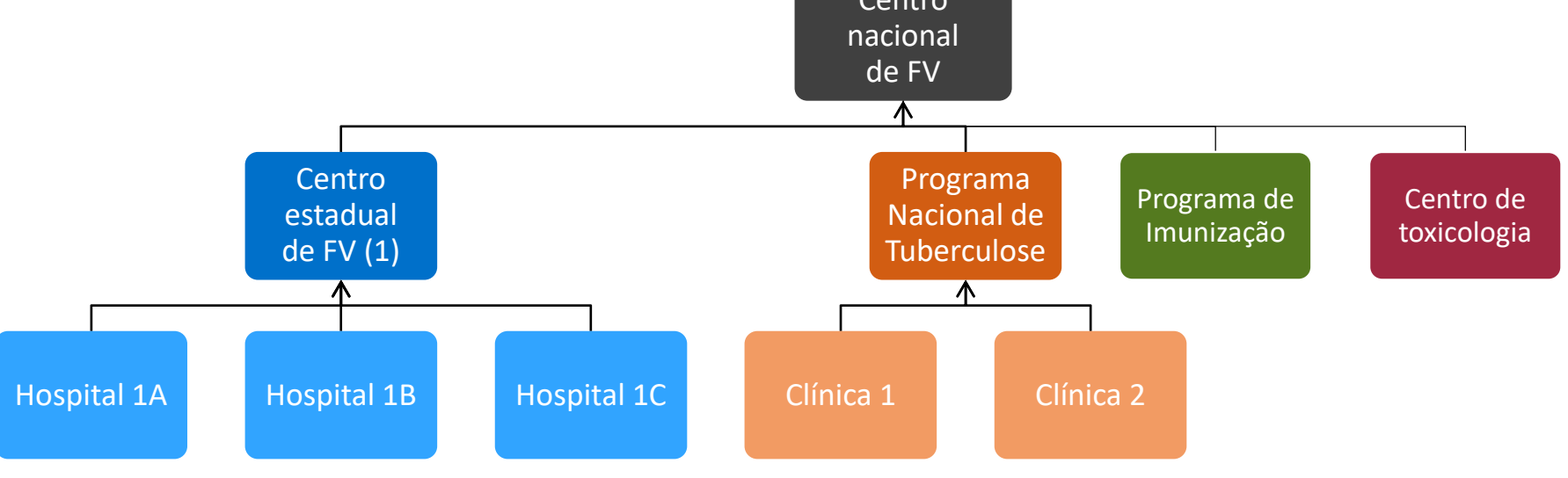

#### **Recursos para apoio ao fluxo de trabalho no VigiFlow**

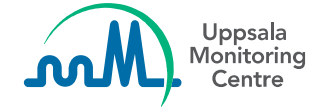

#### **Recursos para apoiar o fluxo de trabalho no VigiFlow**

Há 5 recursos disponíveis no VigiFlow que podem ser usados para organizar o fluxo de trabalho de coleta e avaliação das notificações tanto em uma instituição quanto entre instituições. Estes recursos são:

- **1. Delegar notificações** a outra instituição e filtro de busca "Delegado à instituição"
- 2. Filtro de busca "**Criado pela instituição**"
- **3. Atribuir notificação a um usuário** da sua instituição e filtro de busca "Atribuido para"
- 4. Alterar **status da notificação** e filtro de busca correspondente
- 5. Incluir um **comentário** na notifição, que pode ser visualizado na lista de notificações

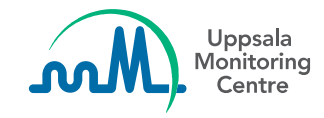

# **Opção de "Delegar para"**

- Se for necessário atribuir uma notificação para outra instituição, é possível delegá-la à instituição
- Esta função também pode indicar que a primeira instituição finalizou suas atividades com a notificação e ela está pronta para as ações necessárias por parte da segunda instituição
- Notificações podem ser delegadas para instituições acima ou abaixo na hierarquia, mas nunca para instituições no mesmo nível

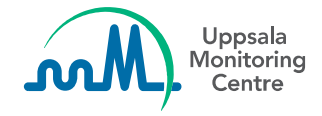

## **Delegar notificação para outra instituição**

O VigiFlow permite criar uma estrutura hierárquica de até 3 níveis para decentralizar as atividades de farmacovigilância, sendo que o centro nacional de farmacovigilância sempre será a única instituição no nivel hierárquico mais alto.

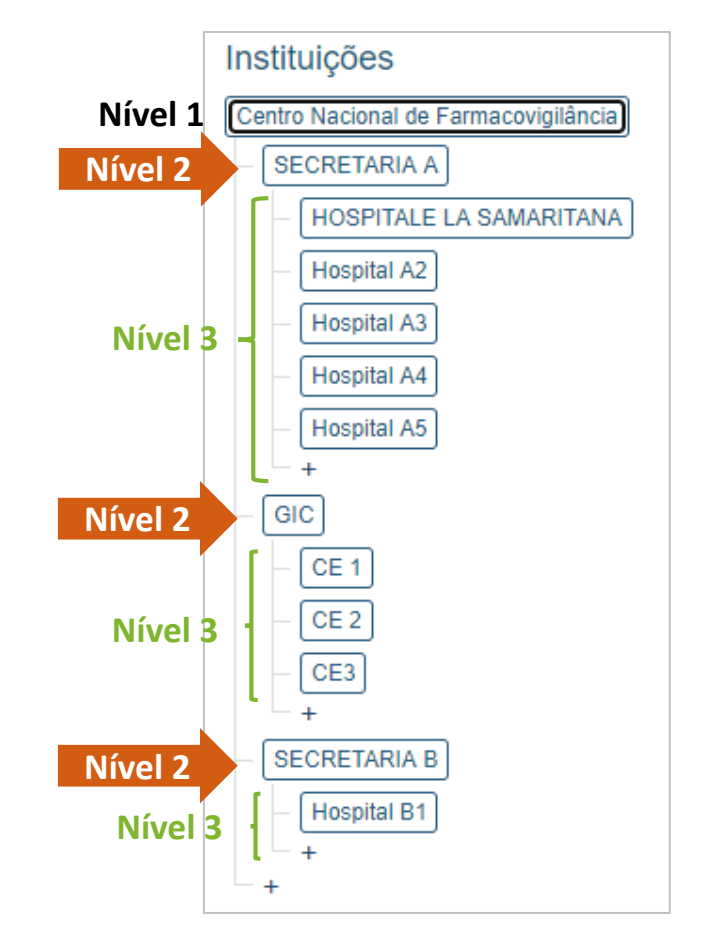

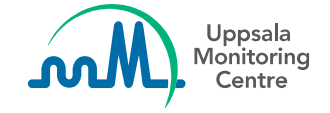

#### **Como delegar notificação a partir da página de Entrada de dados**

Instituições nos níveis 2 e 3 somente podem delegar notificações para outras instituições que estejam acima ou abaixo na hierarquia.

No exemplo abaixo, a notificação criada pela Secretaria A (nível 2) pode ser delegada ao centro nacional (nível 1) ou a algum dos hospitais que estão abaixo da Secretaria A na hierarquia, mas não às outras instituições (ver estrutura hierárquica no slide anterior).

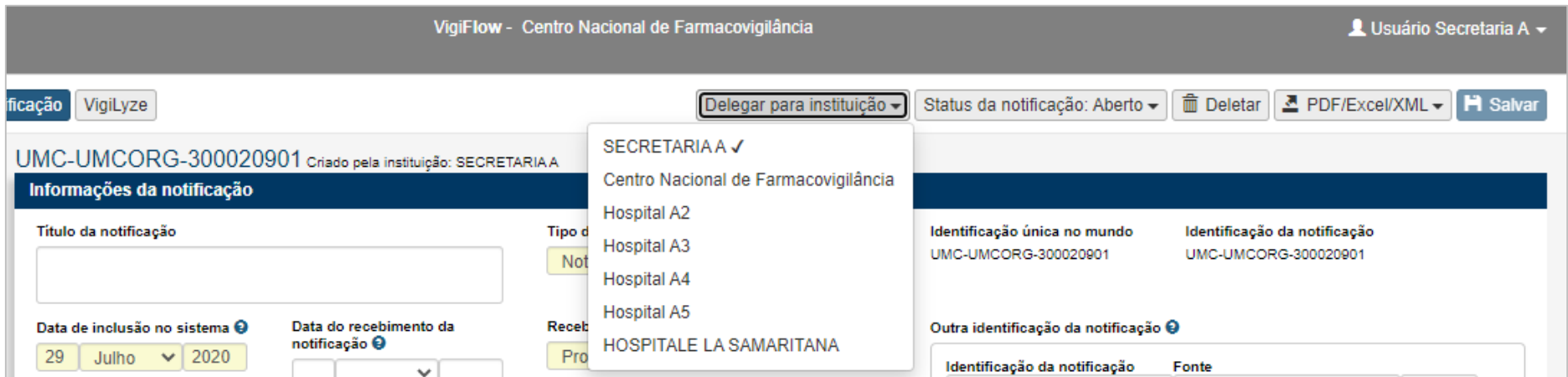

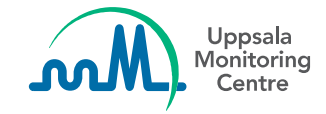

#### **Como delegar notificações a partir da lista de notificações**

A partir da lista de notificações:

- Selecione a(s) notificação(ões) que se quer delegar ao selecionar a caixa correspondente a cada notificação
- Clique no botão "XX notificações selecionadas"
- Escolha a instituição para a qual se quer delegar as notificações

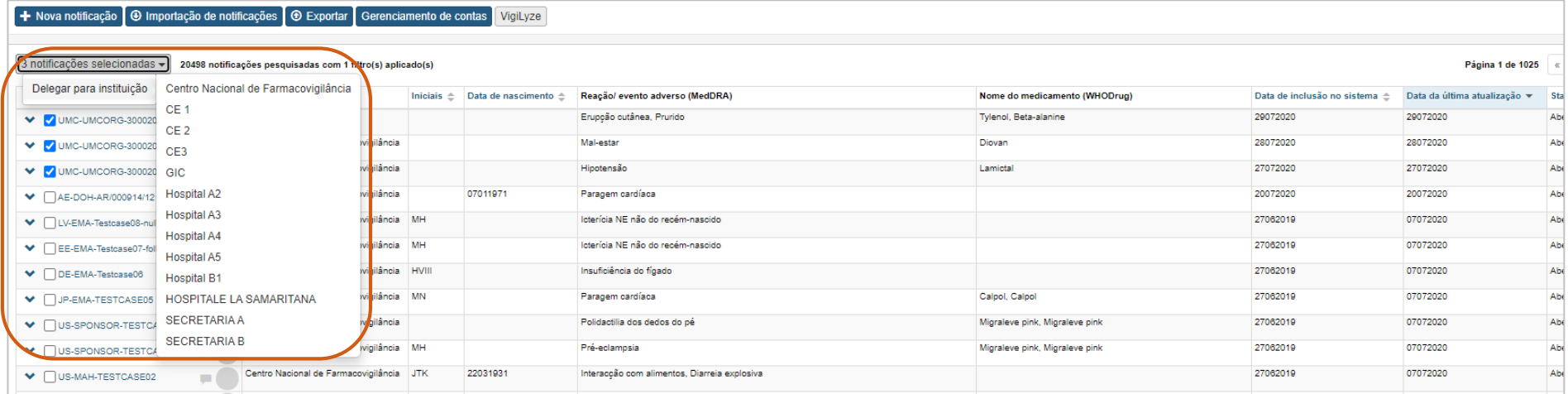

#### **Como filtrar por notificações delegadas**

Com o filtro **Delegado à instituição**, é possível selecionar o nome de uma instituição para visualizar quais notificações estão atualmente delegadas a ela.

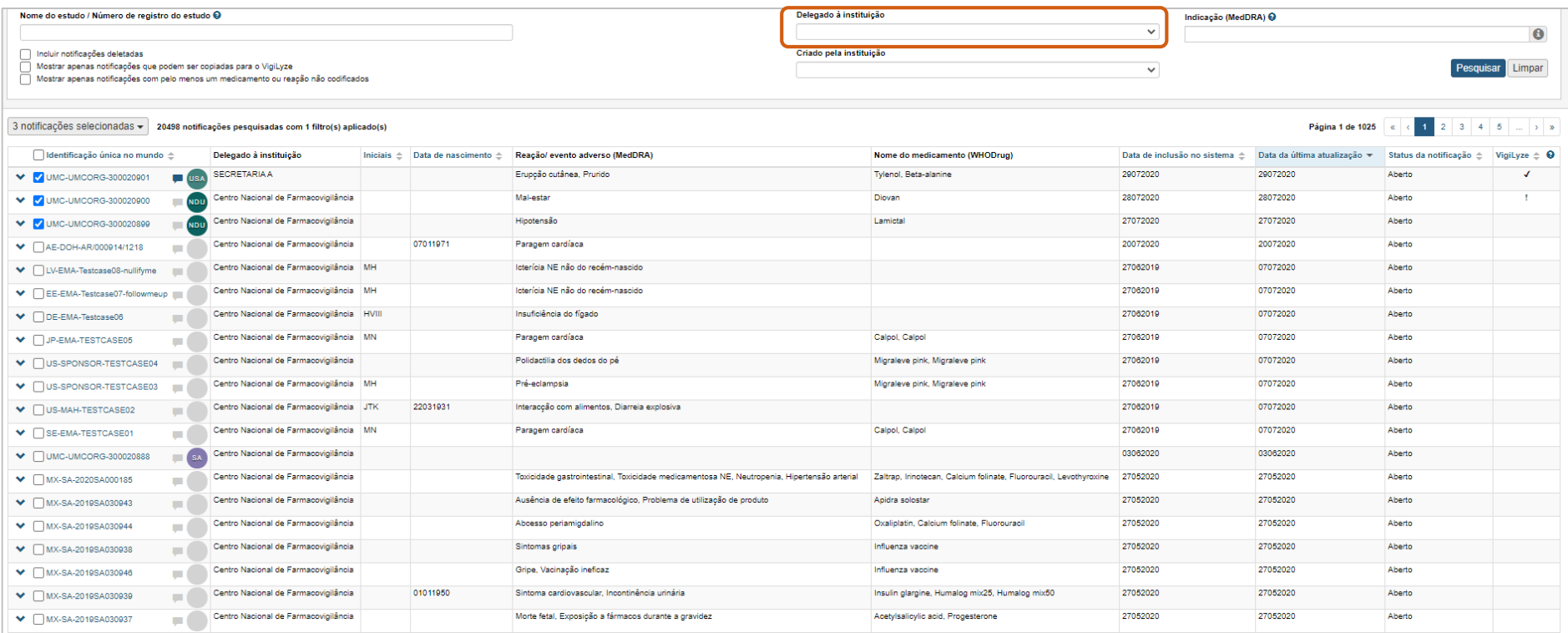

### **Visualizar notificações criadas por uma instituição**

O filtro **Criado pela instituição** possibilita visualizar as notificações criadas pela instituição selecionada, mesmo que as notificações estejam delegadas a outra instituição.

Ao selecionar o centro nacional ou alguma instituição do nível 2, é possível também visualizar as notificações que foram criadas pelas instituições nos níveis inferiores da hierarquia ao selecionar a caixa **Incluir sub-instituições**.

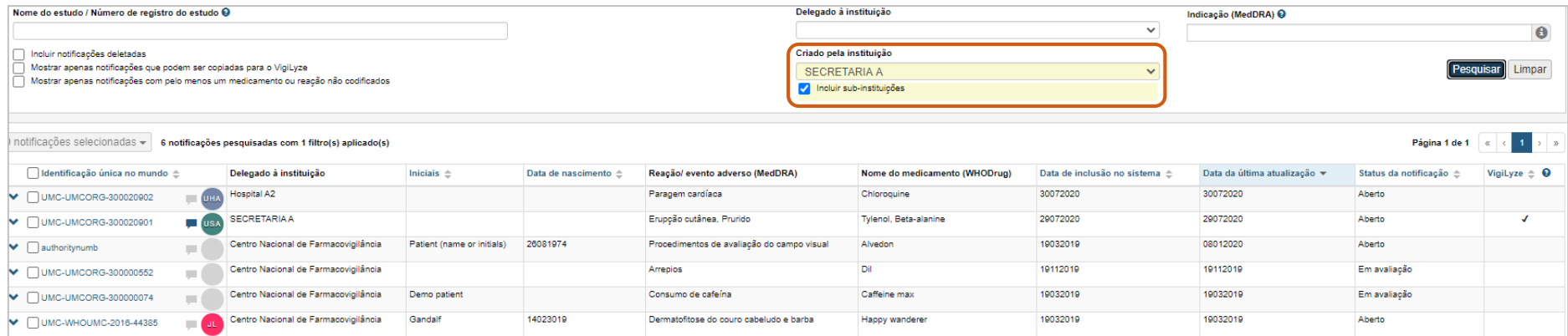

#### **Atribuir notificações a usuários**

**Atribua uma notificação** a você ou qualquer outro usuário da sua instituição para distriuir a carga de trabalho entre a sua equipe.

Clique no círculo cinza próximo à identificação única no mundo de uma notificação para abrir o menu abaixo.

É importante que a sua instituição tenha procedimentos claros sobre reatribuição de notificações.

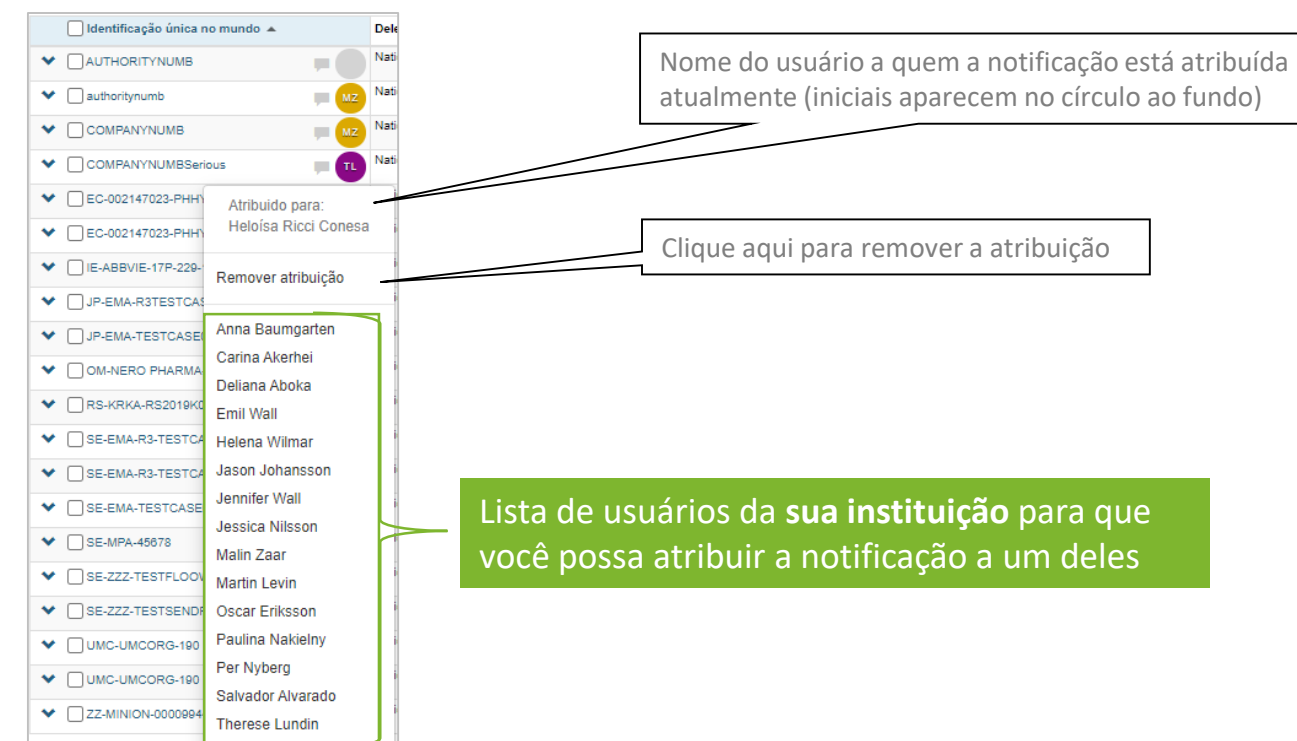

#### **Status da notificação**

O status da notificação pode ser adotado para diferenciar as etapas do fluxo de trabalho de coleta e avaliação da notificação. Há 3 status possíveis para uma notificação:

- Aberto
- Em avaliação
- Encerrado

O status de uma notificação pode ser alterado na página de Entrada de dados.

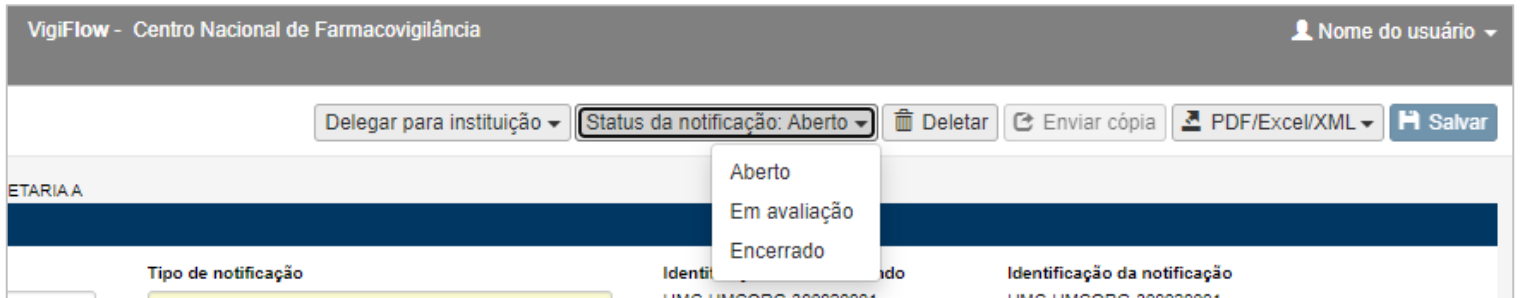

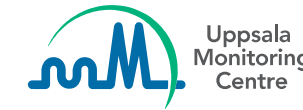

## **Status da notificação na lista de notificações**

O status da notificação também é informado em uma das colunas da lista de notificações.

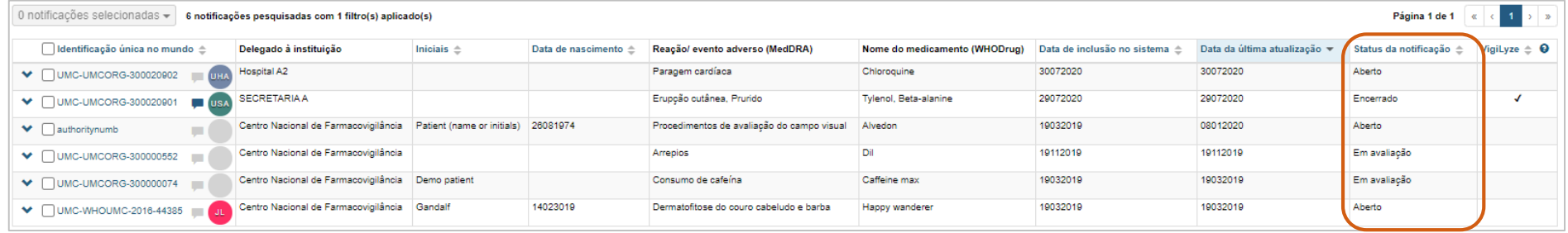

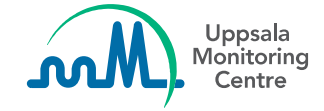

### **Incluir um comentário à notificação**

Use o ícone do balão de diálogo para incluir comentários relacionados à notificação; por exemplo, para se comunicar com os outros usuários de VigiFlow ou para documentar as etapas do processo de avaliação da notificação.

Os comentários são apenas internos, o que significa que eles não serão visíveis se a notificação for exportada tanto para PDF quanto para Excel.

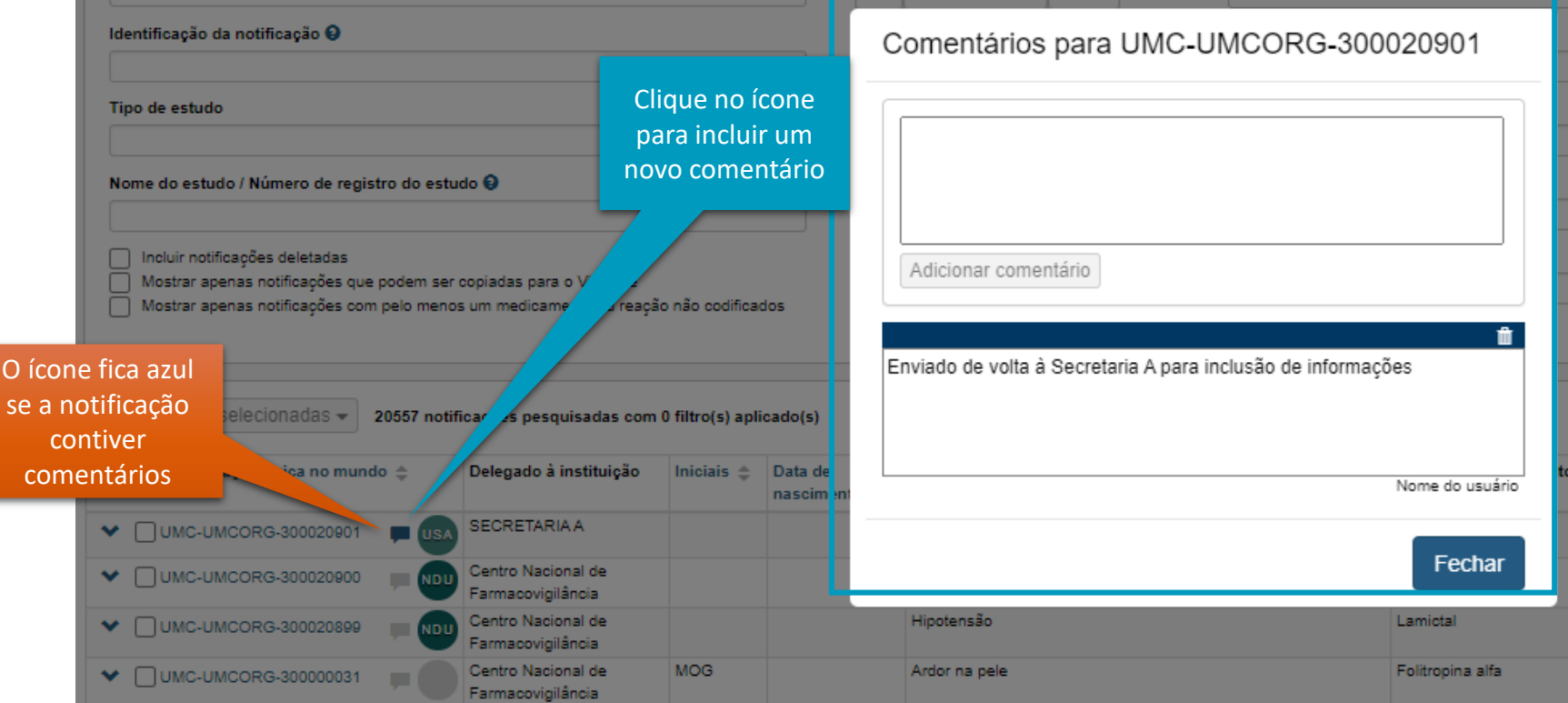

#### **Resumo dos recursos para apoio ao fluxo de trabalho**

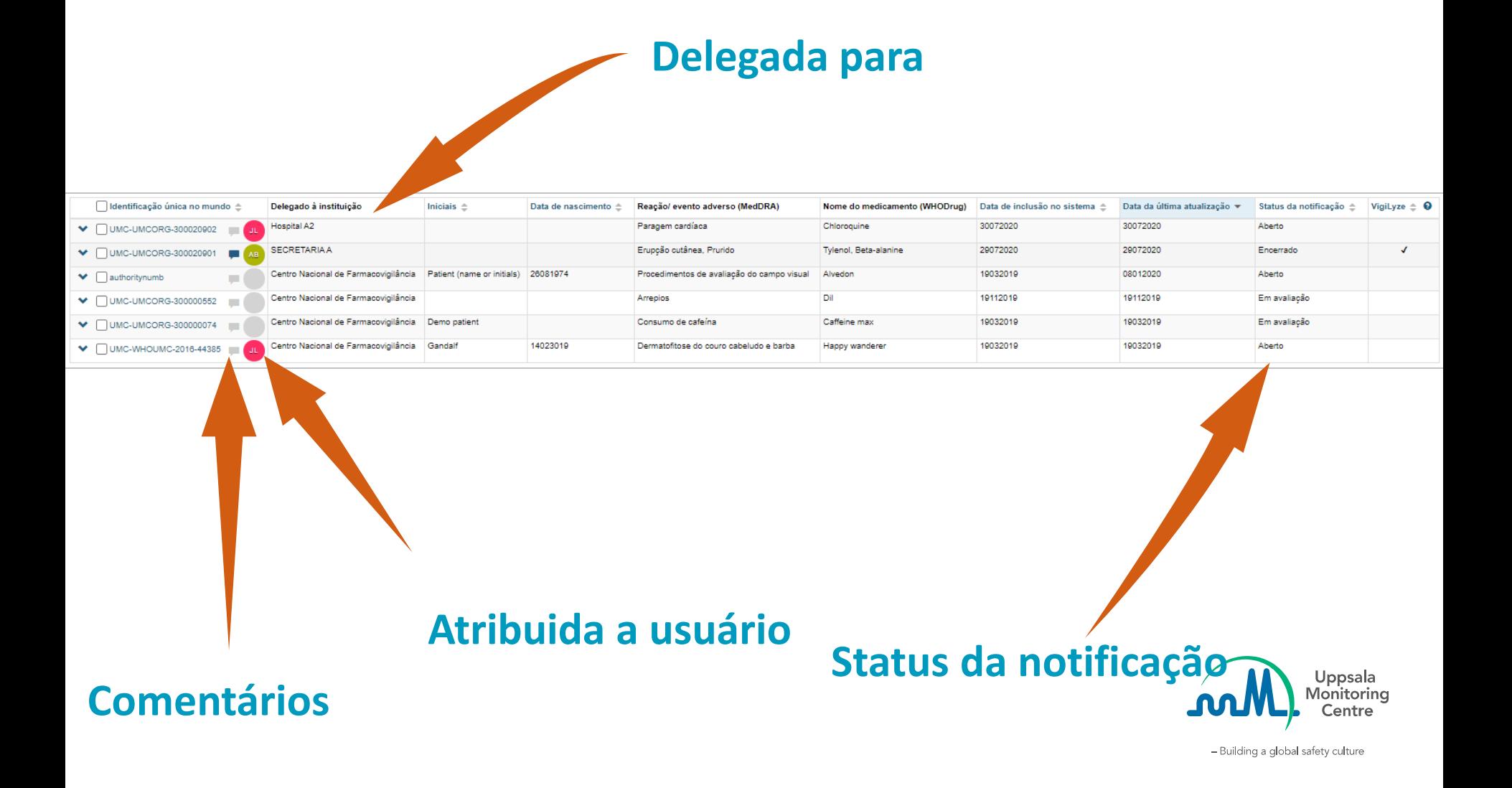

Questions: vigibase@who-umc.org

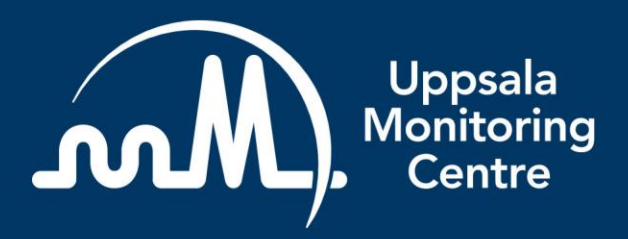

- Building a global safety culture

**Uppsala Monitoring Centre (UMC)** Box 1051, SE-751 40 Uppsala, Sweden Tel: +46 18-65 60 60 www.who-umc.org